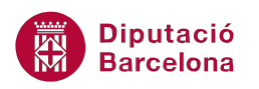

# **UNITAT CREACIÓ D'INFORMES**

# **Activitat Global. Pas a Pas**

Obrir la base de dades (acc10N1\_U05\_ActGlobal\_Fitxer.accdb) i realitzar els següents punts:

- **1.** Crear un Informe mitjançant l'assistent amb els camps:
	- *"*Branques Activitat Homogènia" de la taula "BranquesActivitat".
	- *"*NomConcepte" i "Revisat" de la taula "Conceptes".
	- "Valor" de la taula "RecursosEconomia".
	- Mostrar les dades per "Conceptes".
	- Dins del grup, ordenar per "Branques Activitat Homogènia".
	- Mostrar el detall i el resum de la suma del camp "Valor"*.*
	- Aplicar una distribució en bloc i una orientació horitzontal.
	- Mantenir els títols per defecte.
	- Modificar el títol per tal que digui "Conceptes amb branques d'activitat".
	- Reduir l'amplada del quadre de text del camp "NomConcepte".
	- Moure el camp "Revisat" cap a l'esquerra.
	- Moure el camp "Branques Activitat Homogènia" cap a l'esquerra.
	- Ampliar l'amplada del camp "Valor*"*.
	- Ampliar l'amplada del camp "SumaValor" situat al Pie Codi.
	- Aplicar format de negreta al quadre de text del "SumaValor" situat al Pie Codi.
	- Ampliar l'amplada del camp "SumaValor*"* situat al Pie del Informe.
	- Aplicar format de negreta al quadre de text del "SumaValor" situat al Pie del Informe.
	- Canviar de vista per tal de previsualitzar el resultat final de l'informe
- **2.** Crear un Informe mitjançant l'assistent amb els camps:
	- "Valor" i "Branques Activitat Homogènia" de la consulta "Activitats amb més d'un milió".
	- Mostrar les dades per "RecursosEconomia".
	- Agrupar pel camp "Branques Activitat Homogènia".
	- A opcions d'agrupament, indicar que agrupi per la primera lletra.
	- Mostrar el detall i el resum de la suma del camp "Valor"*.*
	- Aplicar una distribució en passos i orientació vertical.
	- Mantenir els títols per defecte.
	- Eliminar la segona etiqueta del Encabezado de página.
	- Moure el quadre de text del camp "Branques Activitat Homogènia" cap a l'esquerra.
	- Ampliar l'amplada del camp "Valor" de l'àrea de Detalle.
	- Ampliar l'amplada del camp "SumaValor" situat al Pie Branques Activitat Homogènia.
	- Ampliar l'amplada del camp "SumaValor" situat al Pie de informe.
	- Aplicar format moneda al camp "SumaValor" situal al Pie de informe.
	- Canviar de vista per tal de previsualitzar el resultat final de l'informe.

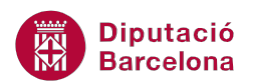

### **PAS A PAS**

- **1.** Obrir la base de dades acc10N1\_U05\_ActGlobal\_Fitxer.accdb.
- **2.** De la pestanya *Crear* fer clic sobre la icona *Asistente para informes*.

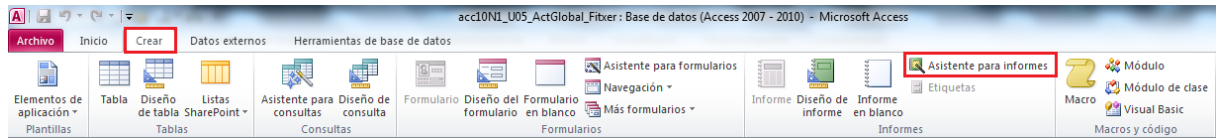

- **3.** De la primera pantalla de l'assistent, obrir el desplegable de *Tablas/Consultas* i seleccionar *Tabla: BranquesActivitat*.
- **4.** De l'apartat *Campos disponibles*, seleccionar el camp *Branques Activitat Homogènia* i fer clic sobre la icona *>.*
- **5.** Observar com el camp seleccionat s'ha ubicat a l'apartat *Campos seleccionados.*

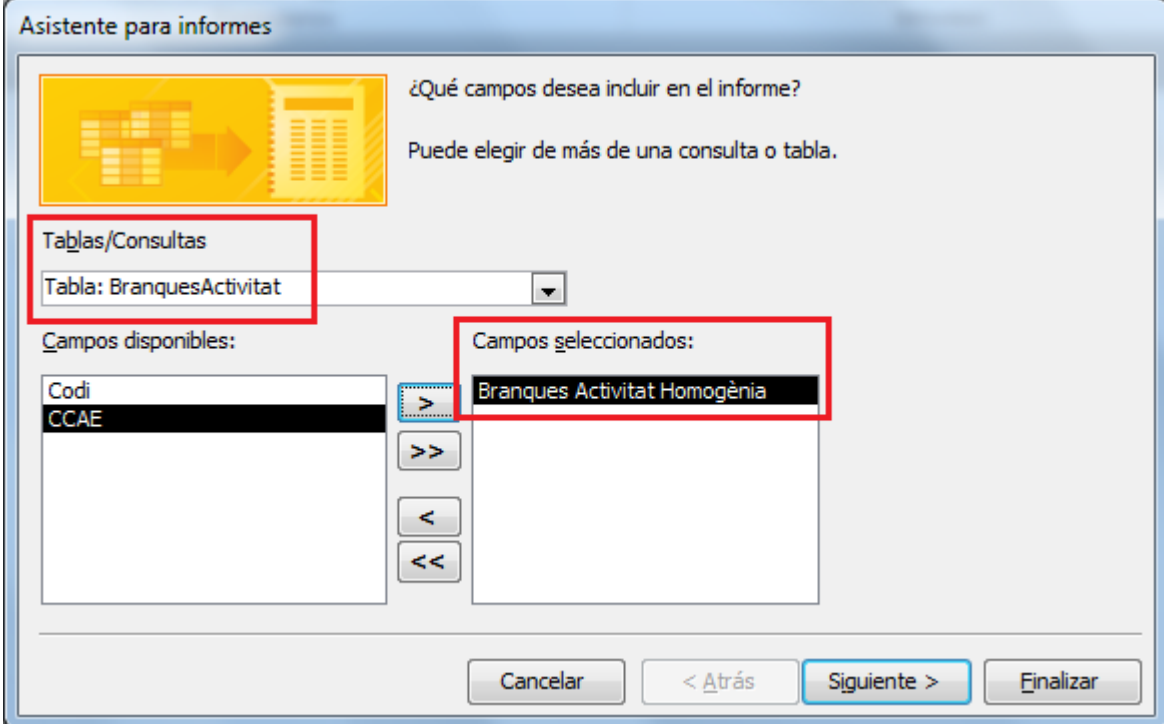

- **6.** Obrir el desplegable de *Tablas/Consultas* i seleccionar *Tabla: Conceptes*.
- **7.** De l'apartat *Campos disponibles*, seleccionar el camp *NomConcepte* i fer clic sobre la icona *>*.
- **8.** De l'apartat *Campos disponibles*, seleccionar el camp *Revisat* i fer clic sobre la icona *>.*
- **9.** Obrir el desplegable de *Tablas/Consultas* i seleccionar *Tabla: RecursosEconomia*.
- **10.** De l'apartat *Campos disponibles*, seleccionar el camp *Valor* i fer clic sobre la icona *>*.

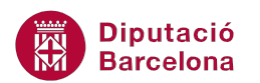

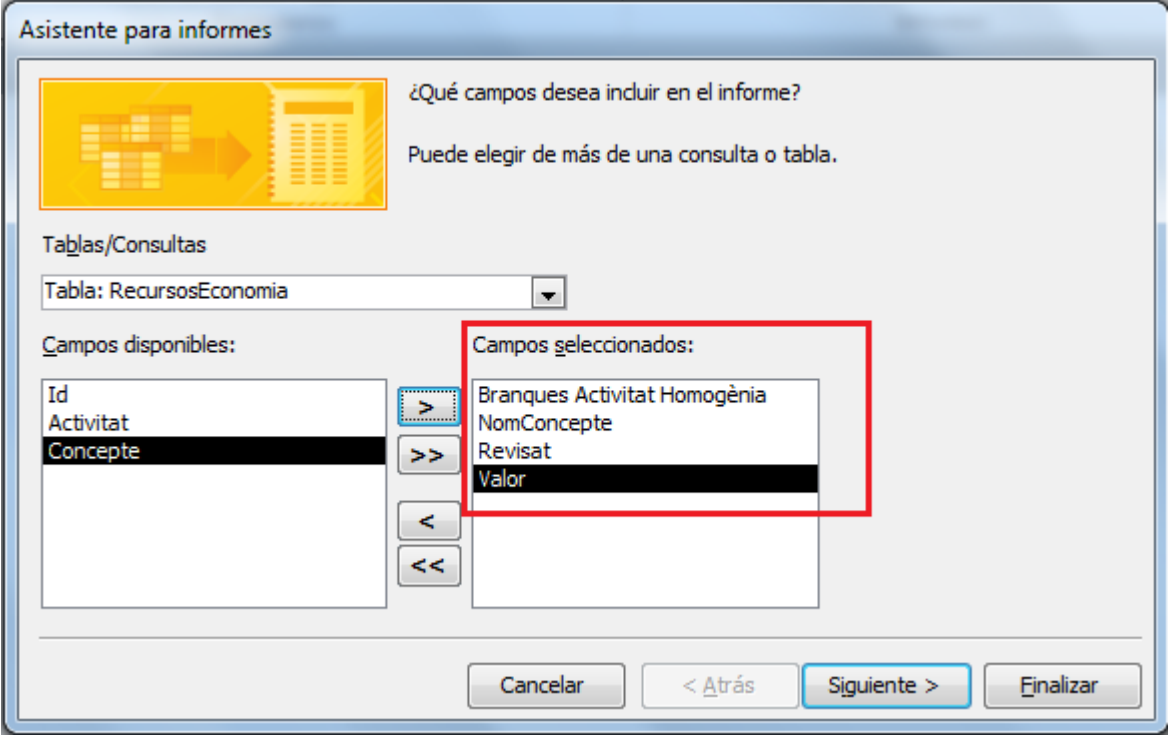

**11.** Fer clic a *Siguiente*.

**12.** En la següent pantalla de l'assistent seleccionar l'opció *por Conceptes* de l'apartat *¿Cómo desea ver los datos?.*

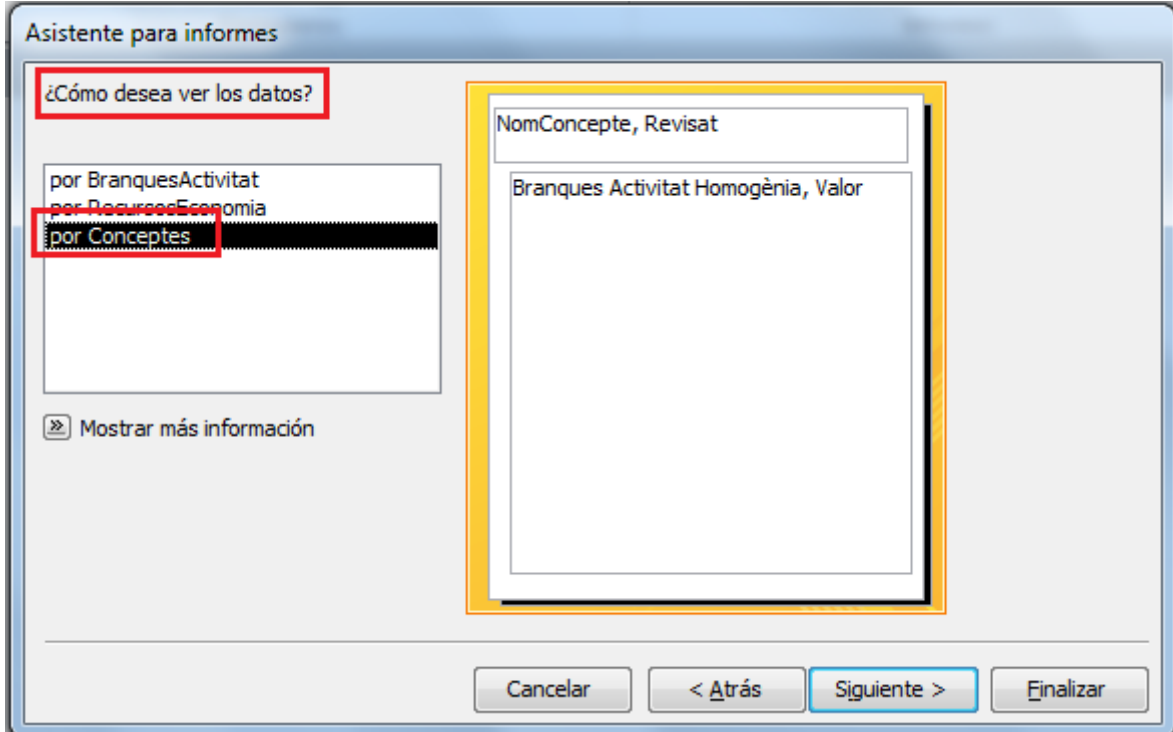

- **13.** Fer clic a *Siguiente*.
- **14.** Donat que no es vol fer cap nivell més d'agrupament, fer clic sobre la icona *Siguiente*.

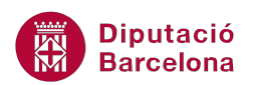

**15.** A la següent pantalla de l'assitent es mostra la pregunta *¿Qué criterios de ordenación e información de resumen desea utilitzar para los registros de detalle?*. Establir en el primer desplegable el camp *Branques Activitat Homogènia.*

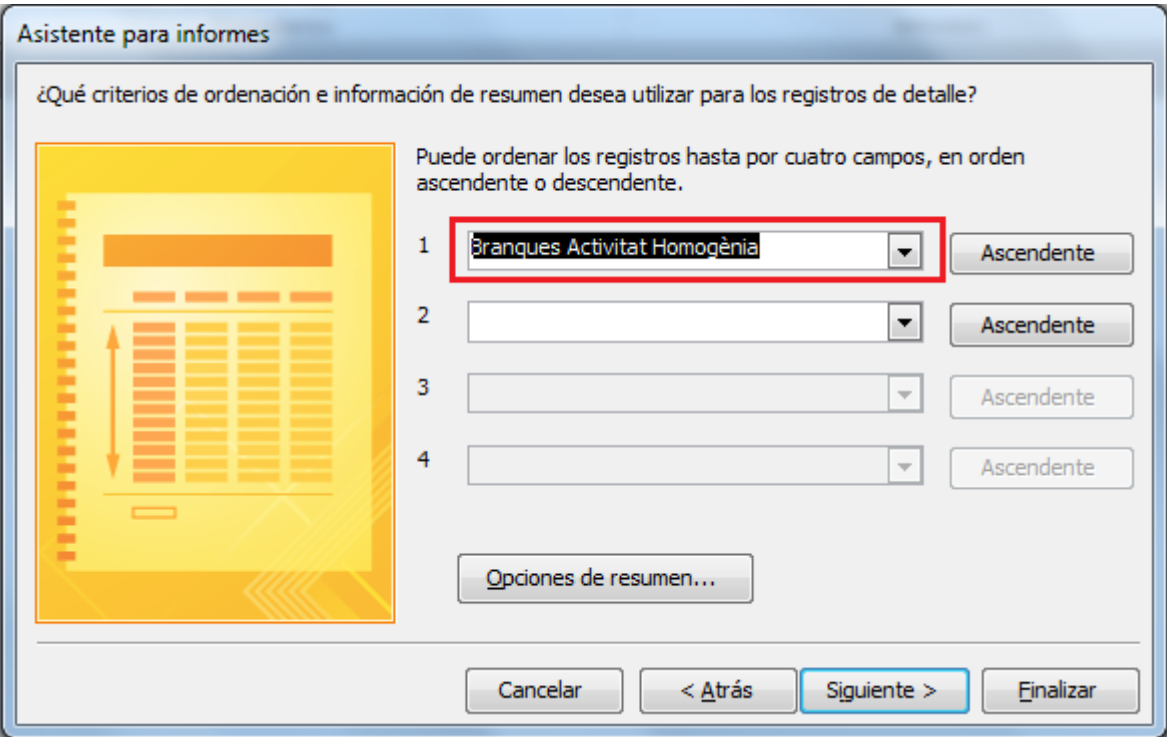

- **16.** Fer clic sobre la icona *Opciones de resumen*.
- **17.** Marcar la casella de *Suma* del camp *Valor*.
- **18.** Activar, en cas que no ho estigui, el camp *Detalle y resumen*.

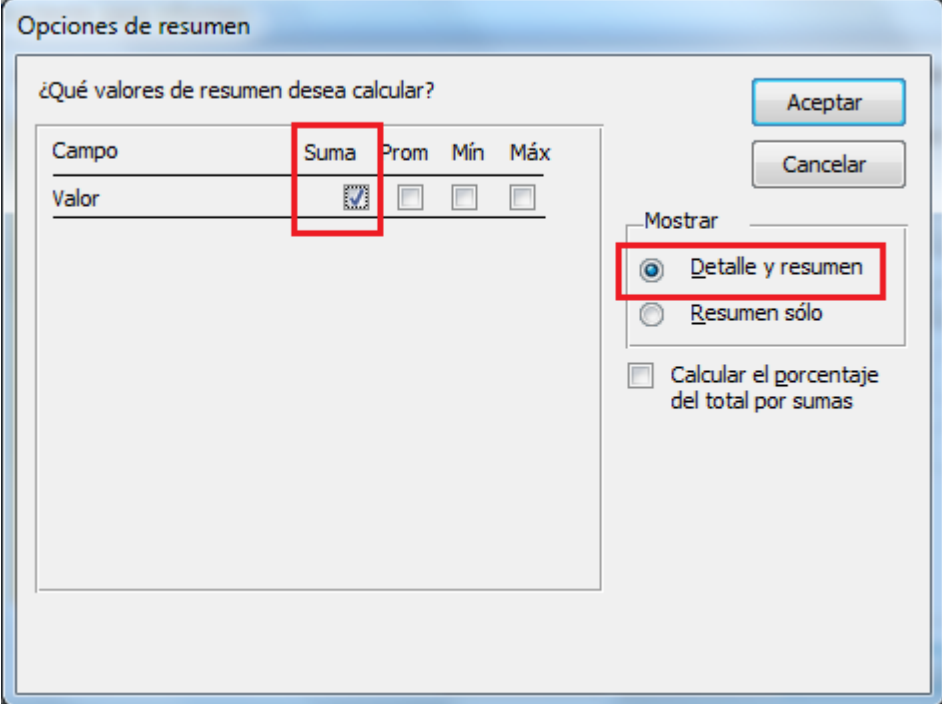

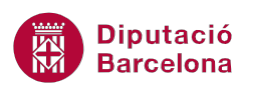

- **19.** Fer clic a *Aceptar*.
- **20.** Fer clic a *Siguiente*.
- **21.** Seleccionar l'opció *Bloque* de l'apartat *Distribución*.
- **22.** Seleccionar l'opció *Horizontal* de l'apartat *Orientación*.

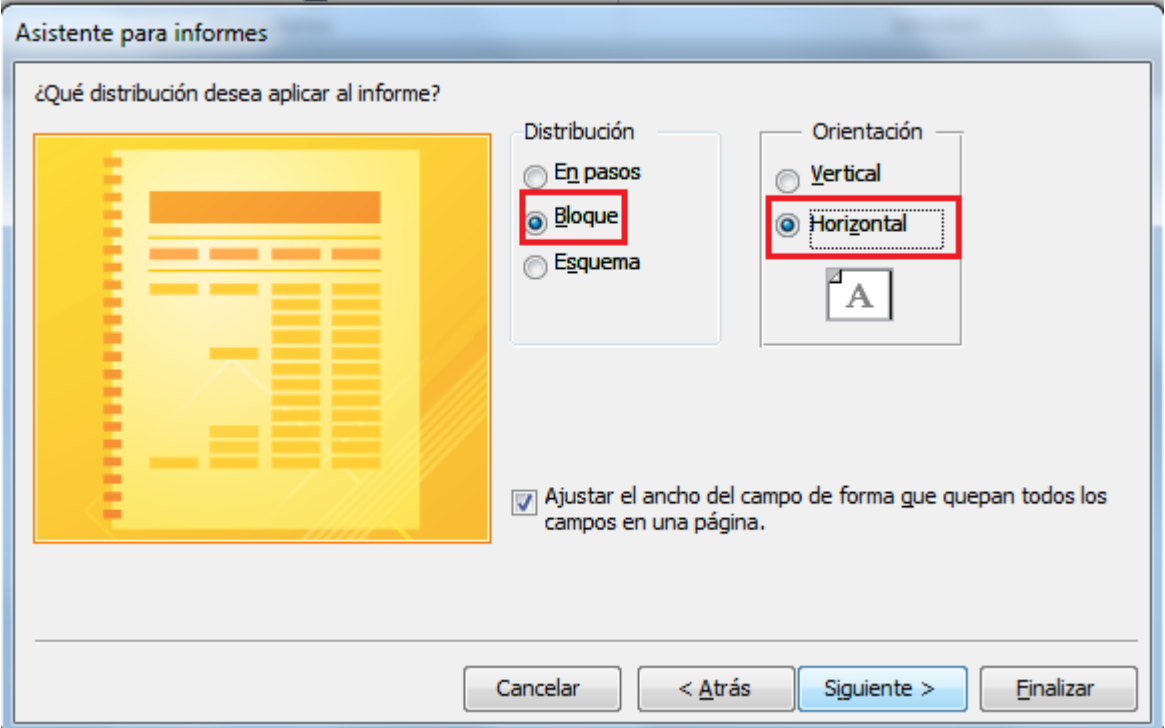

- **23.** Fer clic a *Siguiente*.
- **24.** Fer clic a *Finalizar*.

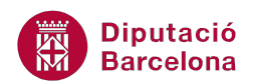

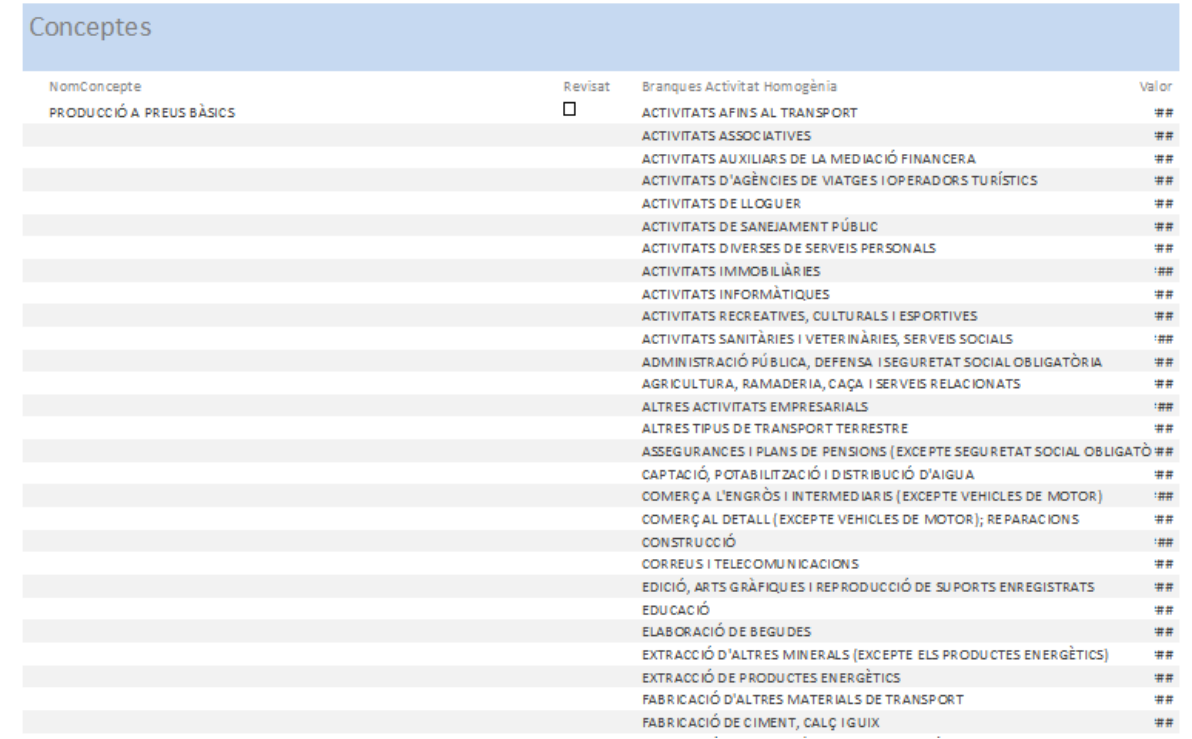

**25.** De la pestanya *Vista preliminar* fer clic sobre la icona *Cerrar vista preliminar*.

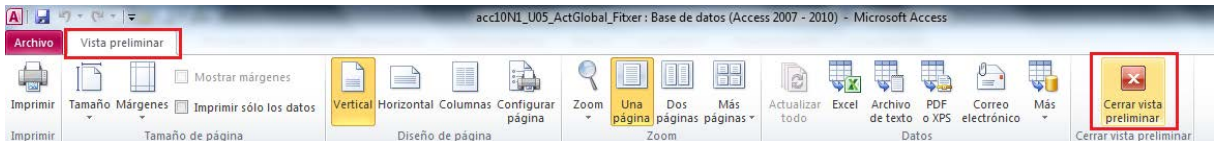

**26.** De la pestanya *Inicio* obrir el desplegable de la icona *Ver*.

**27.** Fer clic sobre l'opció *Vista Diseño*.

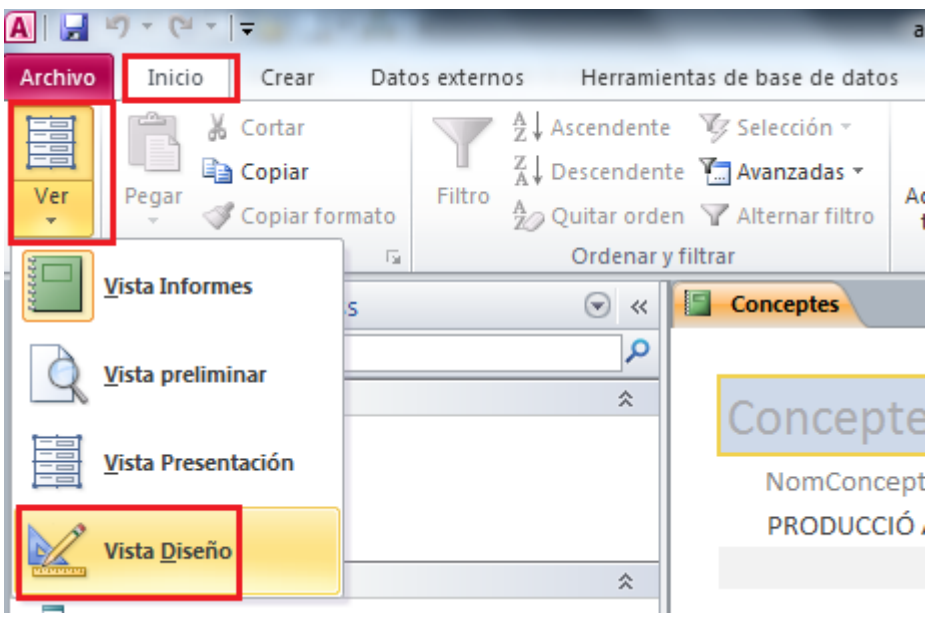

- **28.** Fer un clic sobre el quadre de text ubicat a la zona de *Encabezado del informe.*
- **29.** Tornar a fer clic enmig d'aquest quadre de text per tal d'accedir al mode d'edició.

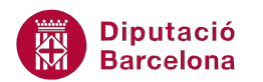

#### **30.** Escriure el text "Conceptes amb branques d'activitat".

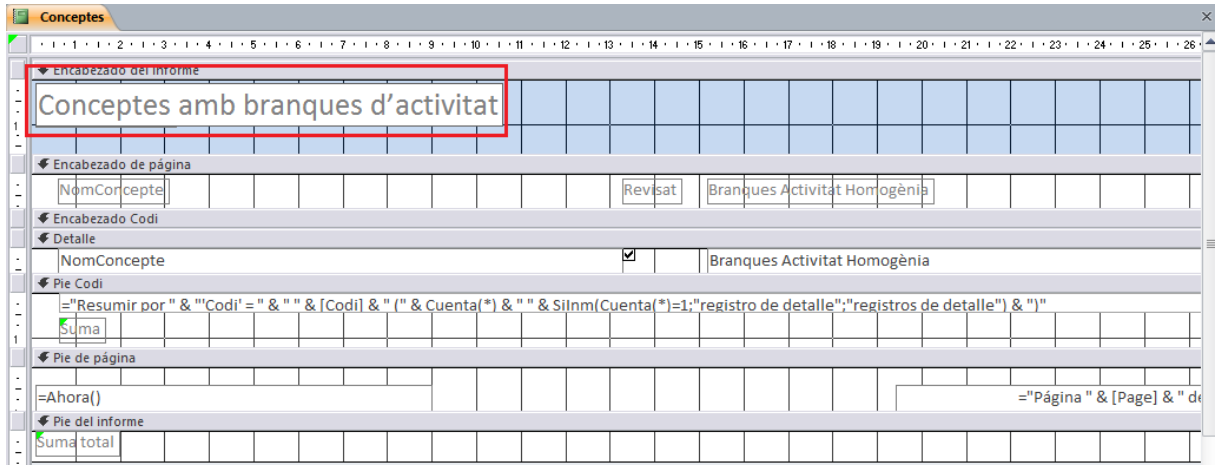

**31.** Fer clic sobre el camp *NomConcepte* ubicat a l'àrea de *Detalle*.

**32.** Ubicar el cursor sobre el punt de control del camp ubicat en el costat dret del camp i quan el cursor adopti forma de doble fletxa fer-hi clic i arrossegar-lo cap a l'esquerra.

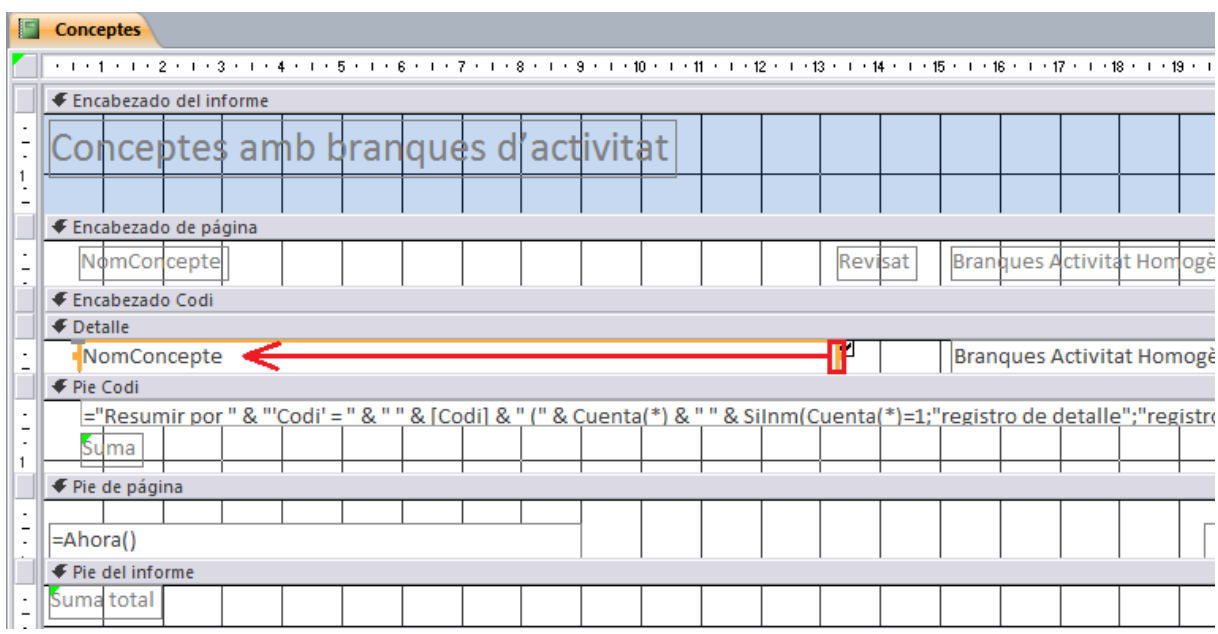

**33.** Fer clic sobre l'etiqueta *Revisat* ubicada a *Encabezado de página*.

**34.** Ubicar el cursor a sobre de la vora de l'etiqueta i quan aquesta adopti forma de doble creu amb fletxa, fer-hi clic i arrossegar-la cap a l'esquerra.

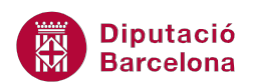

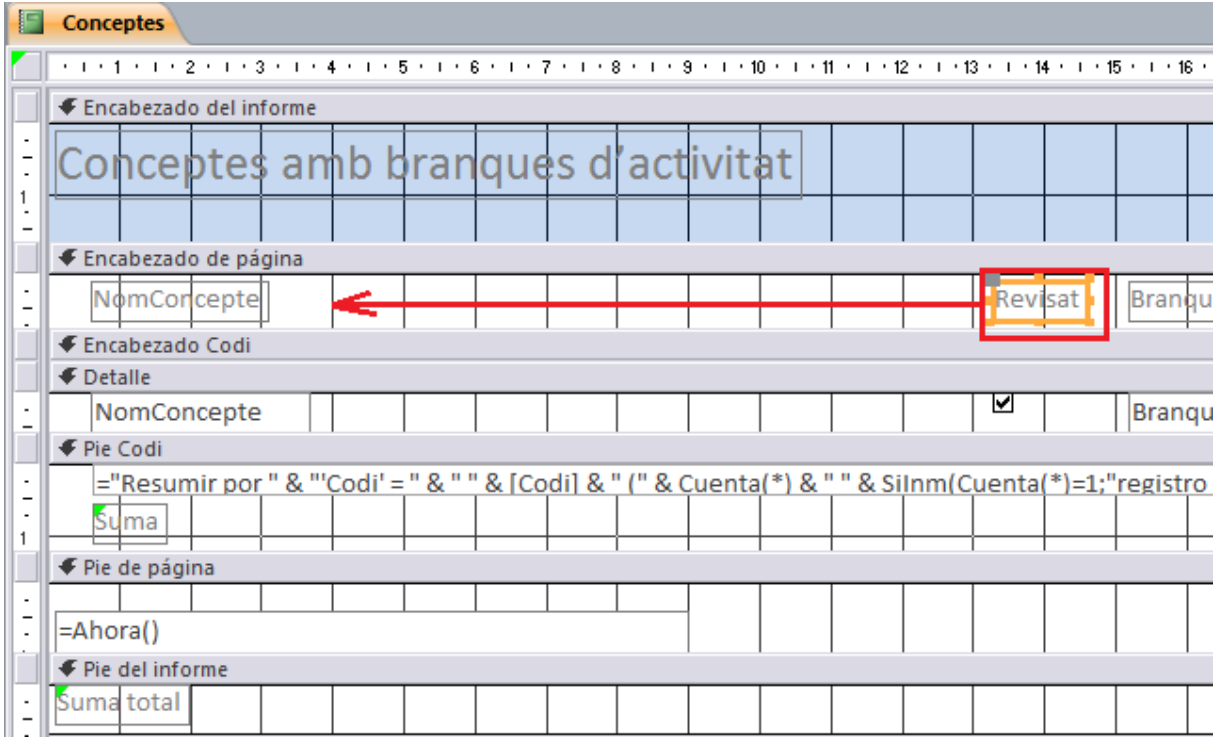

- **35.** Fer clic sobre el camp *Revisat* ubicat al *Detalle*.
- **36.** Ubicar el cursor a sobre de la vora del camp i quan aquesta adopti forma de doble creu amb

fletxa, fer-hi clic i arrossegar-lo cap a l'esquerra.

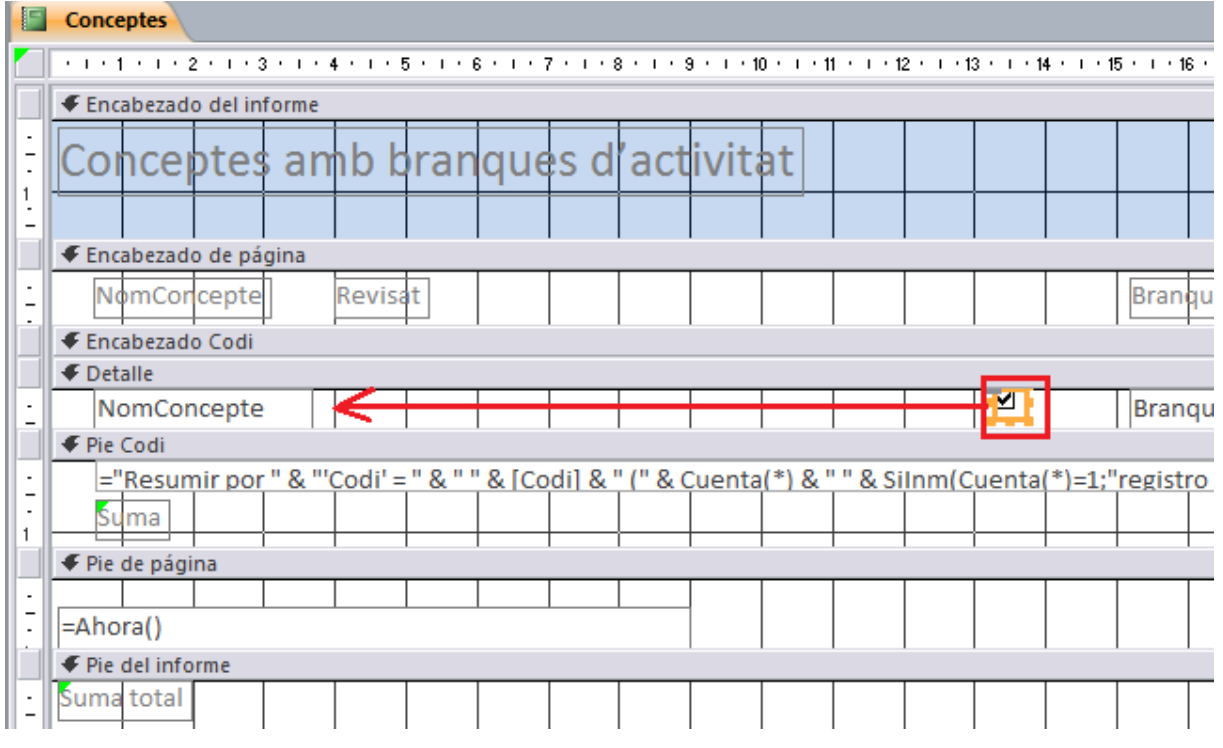

- **37.** Fer clic sobre l'etiqueta *Branques Activitat Homogènia* ubicada a *Encabezado de página*.
- **38.** Ubicar el cursor a sobre de la vora de l'etiqueta i quan aquesta adopti forma de doble creu amb fletxa, fer-hi clic i arrossegar-la cap a l'esquerra.

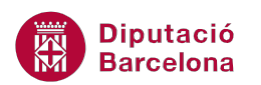

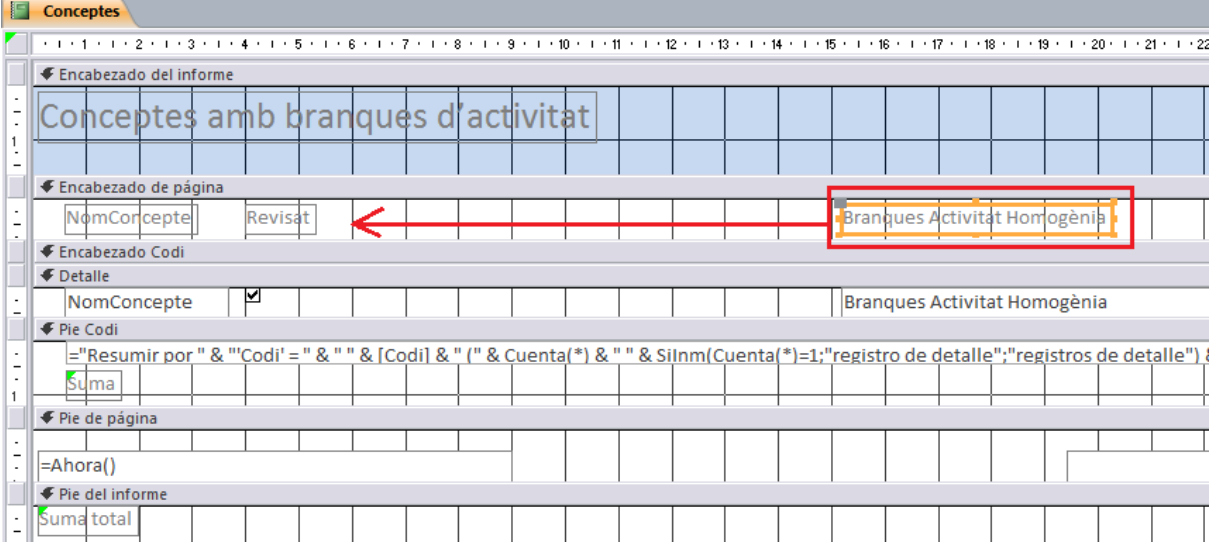

- **39.** Fer clic sobre el camp *Branques Activitat Homogènia* ubicat al *Detalle*.
- **40.** Ubicar el cursor a sobre de la vora del camp i quan aquesta adopti forma de doble creu amb

fletxa, fer-hi clic i arrossegar-lo cap a l'esquerra.

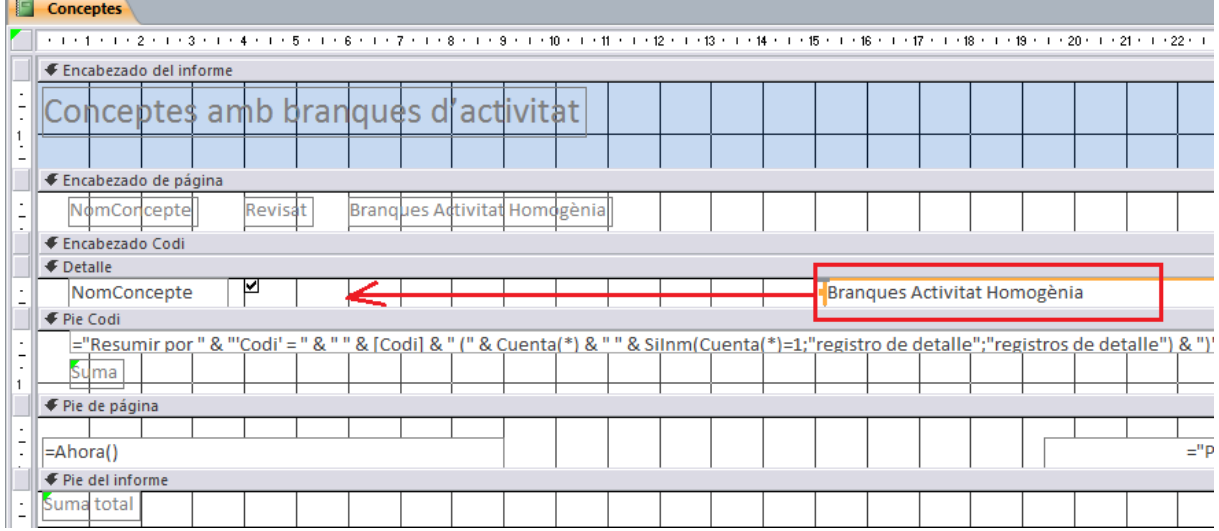

- **41.** Mitjançant la barra de desplaçament horitzontal, mostrar la part dreta de l'informe.
- **42.** Fer clic sobre el camp *Valor* ubicat a l'àrea del *Detalle*.
- **43.** Ubicar el cursor sobre el punt de control del camp ubicat en el costat esquerre del camp i quan el cursor adopti forma de doble fletxa fer-hi clic i arrossegar-lo cap a l'esquerra.

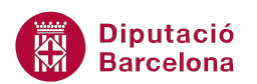

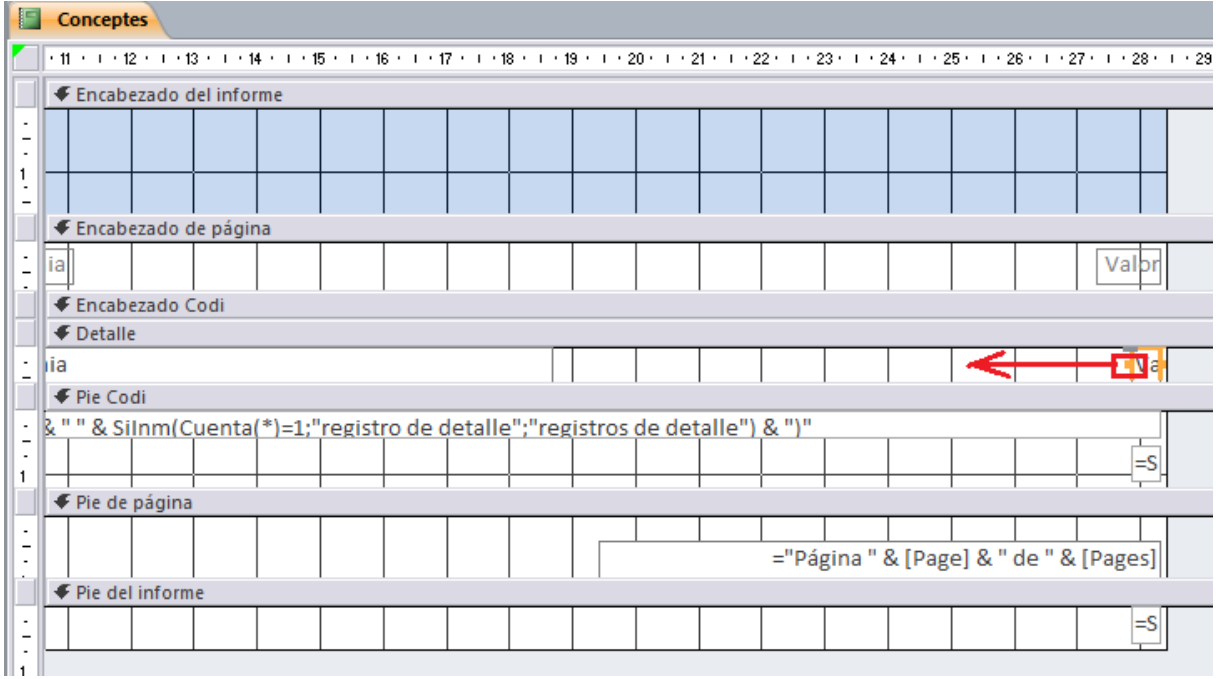

- **44.** Fer clic sobre el camp *Suma* ubicat a l'àrea del *Pie Codi*.
- **45.** Ubicar el cursor sobre el punt de control del camp ubicat en el costat esquerre del camp i

quan el cursor adopti forma de doble fletxa fer-hi clic i arrossegar-lo cap a l'esquerra.

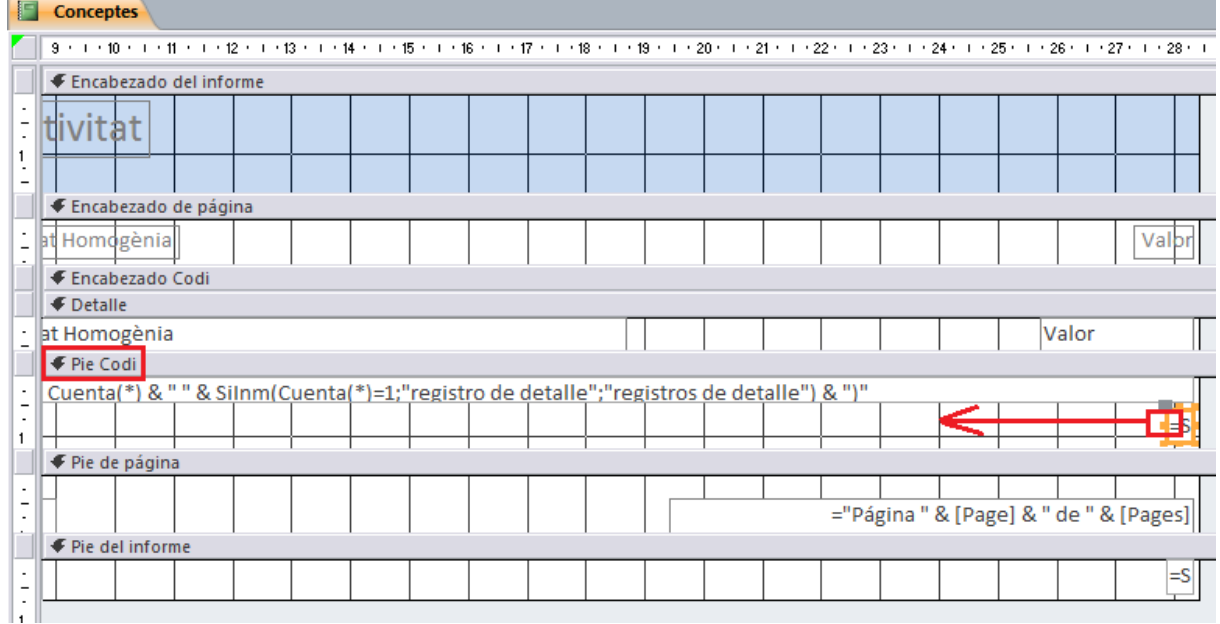

**46.** Tenint el camp *Suma* seleccionat, fer clic sobre la icona *Negrita* ubicada a la pestanya *Formato* de l'apartat *Herramientas de diseño de informe*.

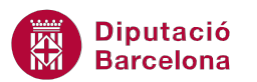

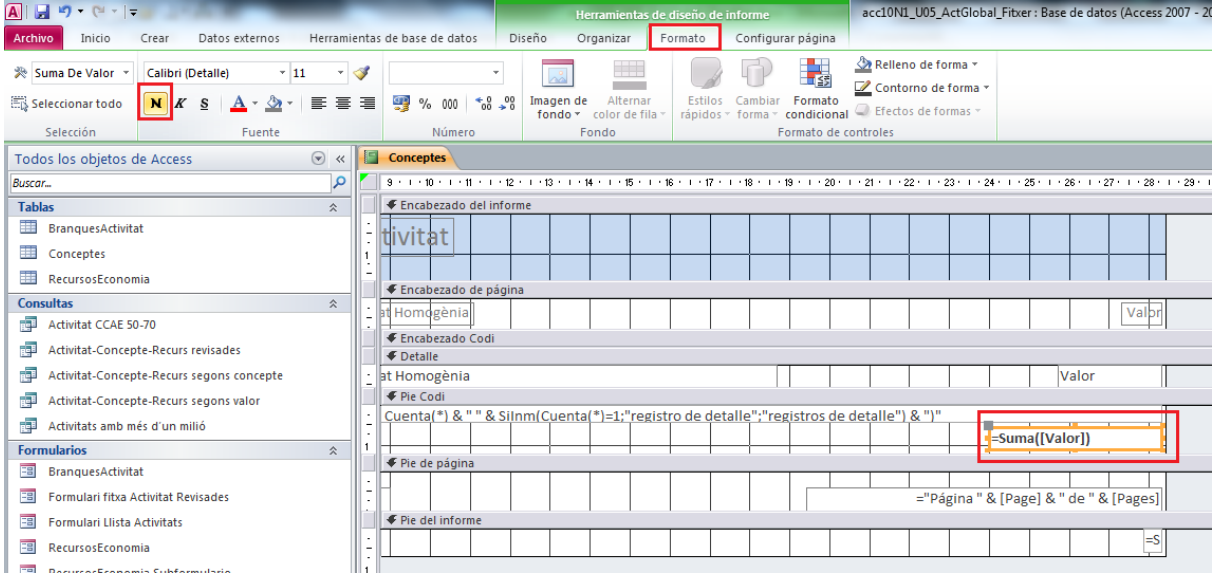

**47.** Fer clic sobre el camp *Suma* ubicat a l'àrea del *Pie del informe*.

**48.** Ubicar el cursor sobre el punt de control del camp ubicat en el costat esquerre del camp i

quan el cursor adopti forma de doble fletxa fer-hi clic i arrossegar-lo cap a l'esquerra.

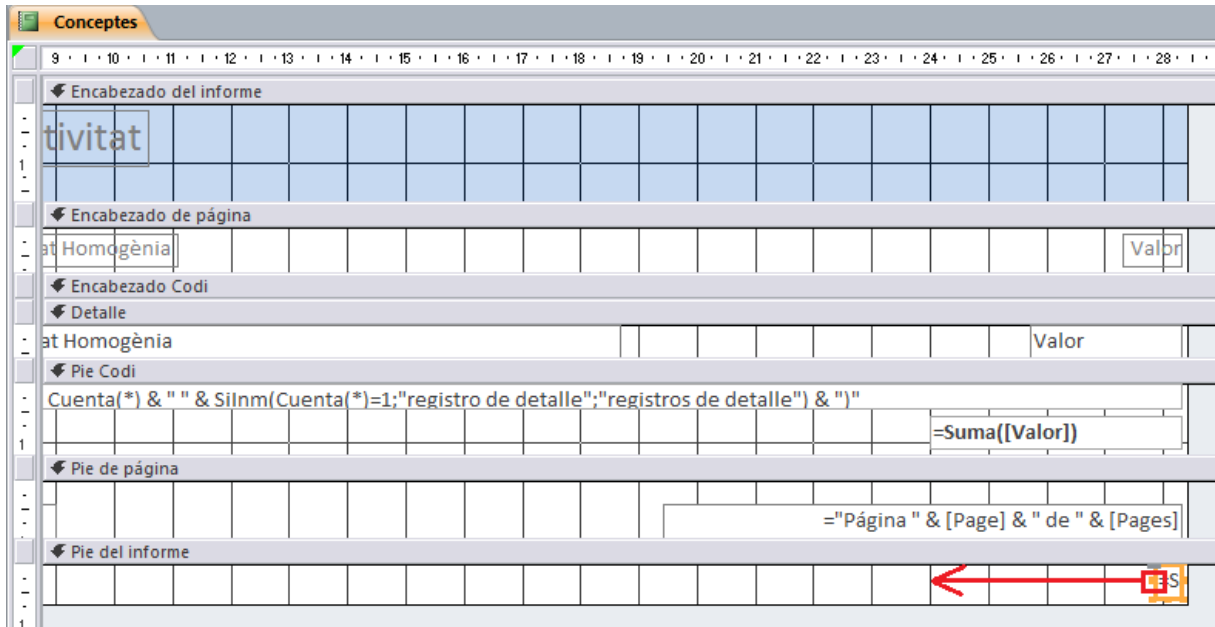

**49.** Tenint el camp *Suma* seleccionat, fer clic sobre la icona *Negrita* ubicada a la pestanya *Formato* de l'apartat *Herramientas de diseño de informe*.

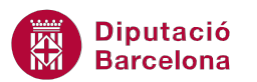

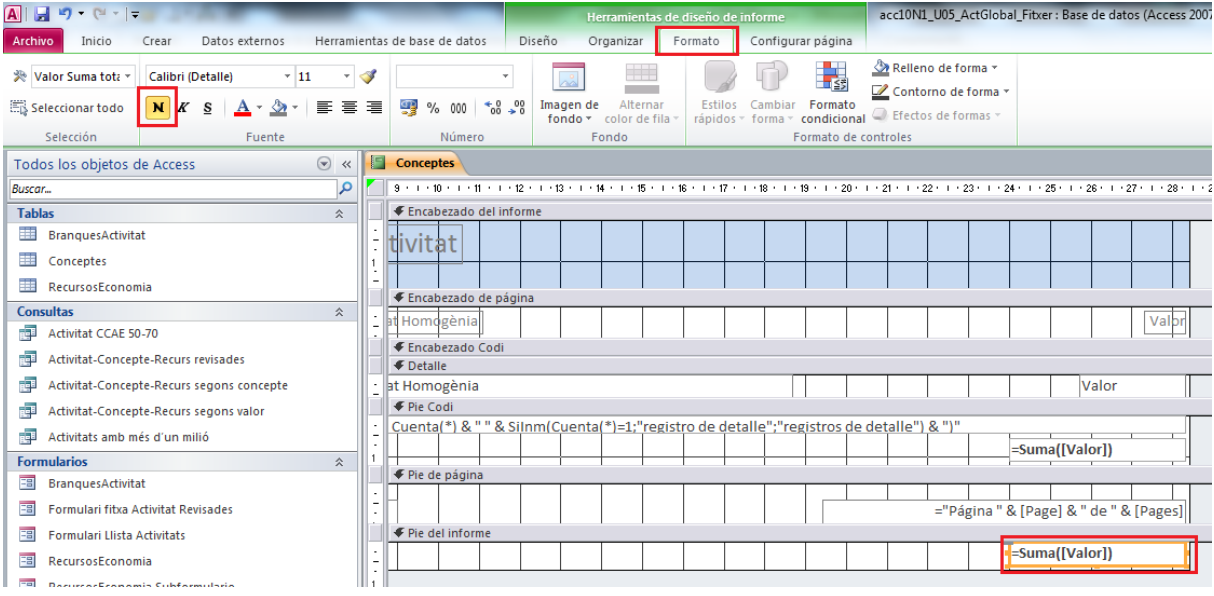

**50.** Fer clic sobre la pestanya *Diseño*.

**51.** Obrir el desplegable de la icona *Ver* i fer clic sobre l'opció *Vista preliminar*.

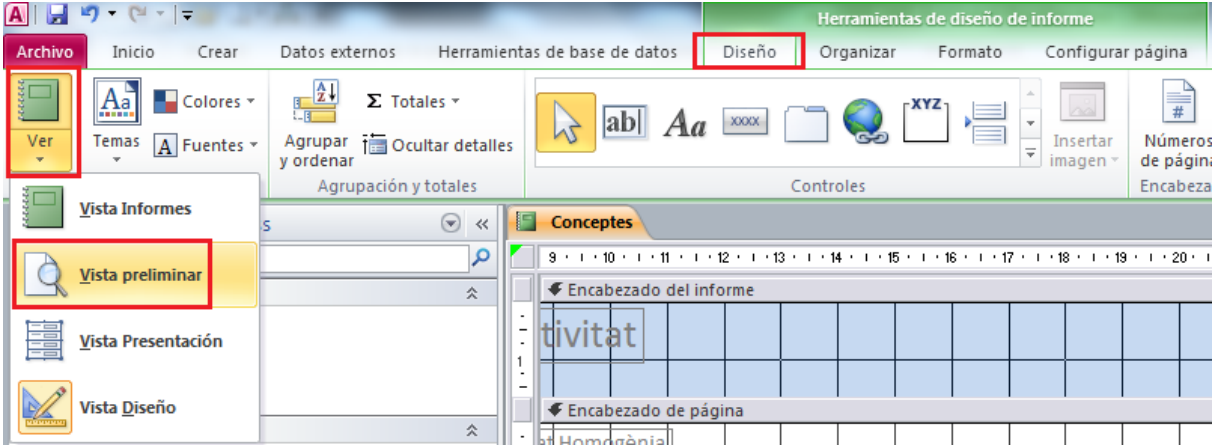

- **52.** Observar el resultat final de l'informe.
- **53.** Fer clic sobre la icona en forma de creu *Cerrar 'Conceptes'.*

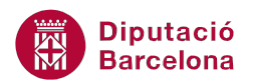

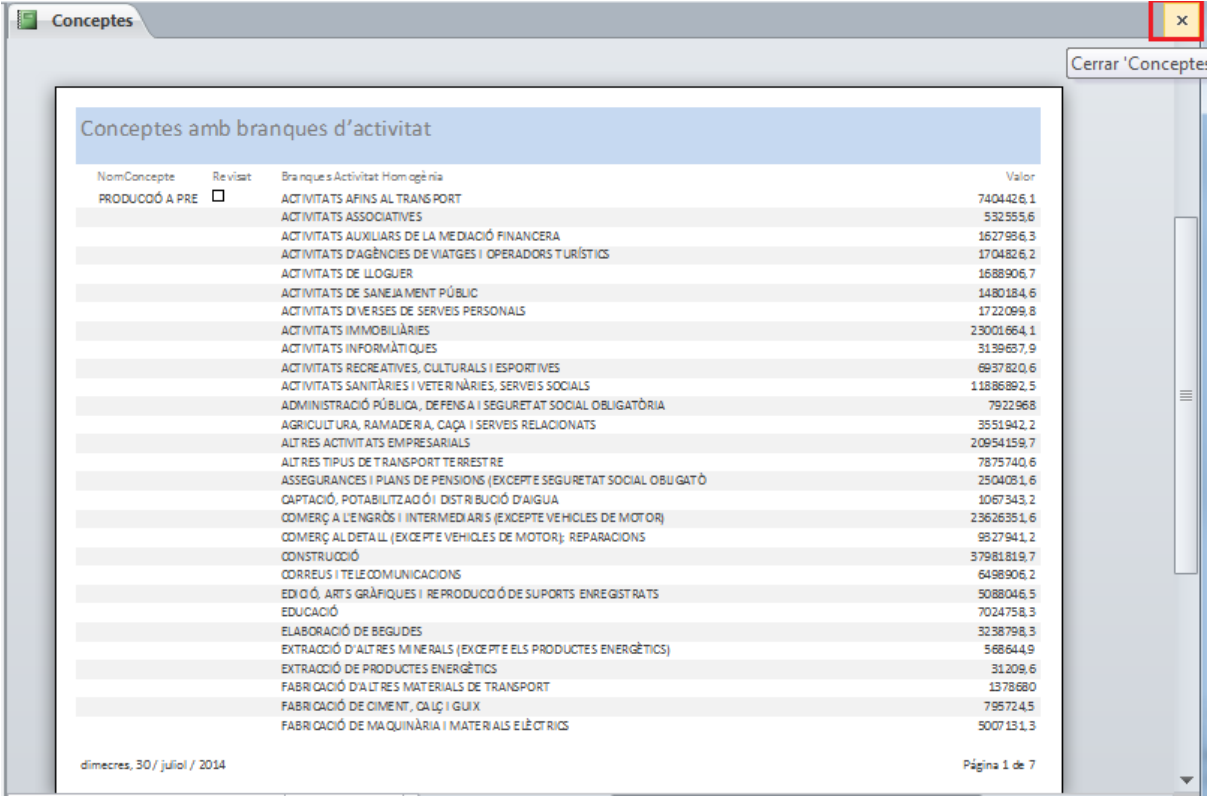

- **54.** Al quadre de diàleg que es mostra fer clic sobre la icona *Sí*.
- **55.** De la pestanya *Crear* fer clic sobre la icona *Asistente para informes*.

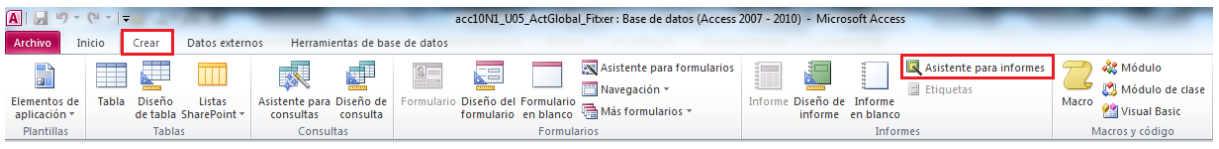

- **56.** De la primera pantalla de l'assistent, obrir el desplegable de *Tablas/Consultas* i seleccionar *Consulta: Activitats amb més d'un milió*.
- **57.** Fer clic sobre la icona *>>.*
- **58.** Observar com els dos camps de la consulta s'han ubicat a l'apartat *Campos seleccionados.*

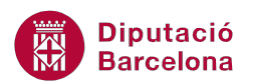

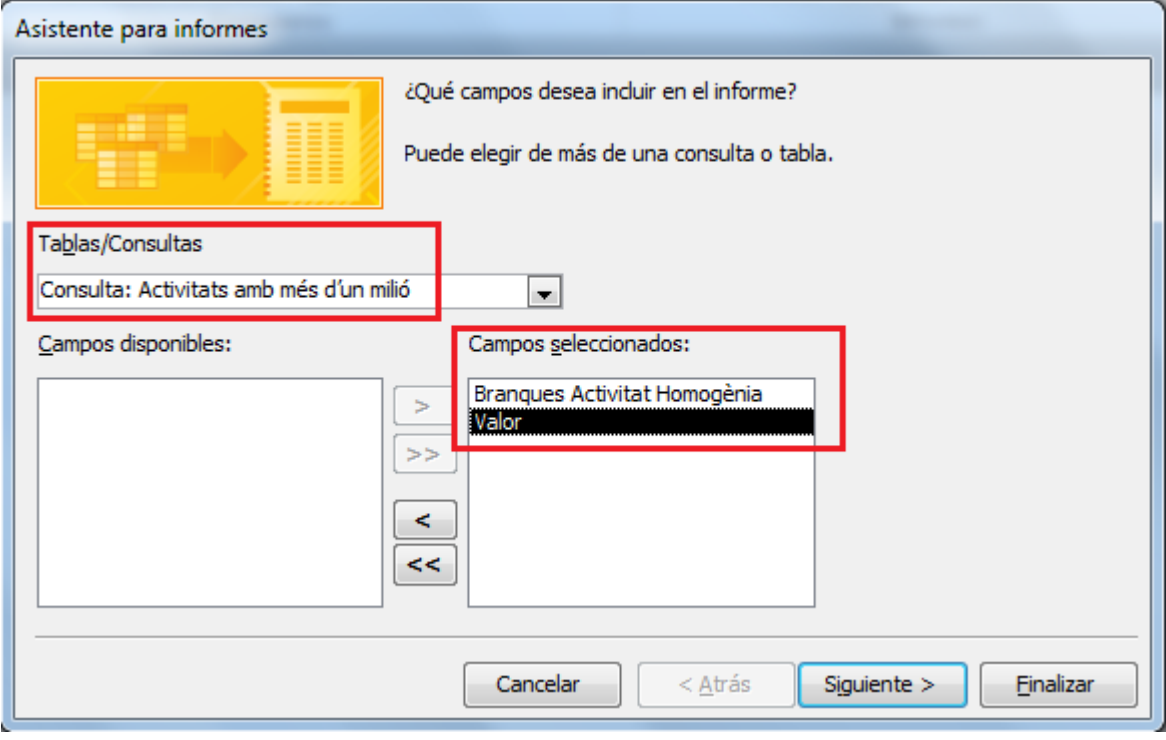

- **59.** Fer clic a *Siguiente*.
- **60.** En la següent pantalla de l'assistent seleccionar l'opció *por RecursosEconomia* de l'apartat *¿Cómo desea ver los datos?.*

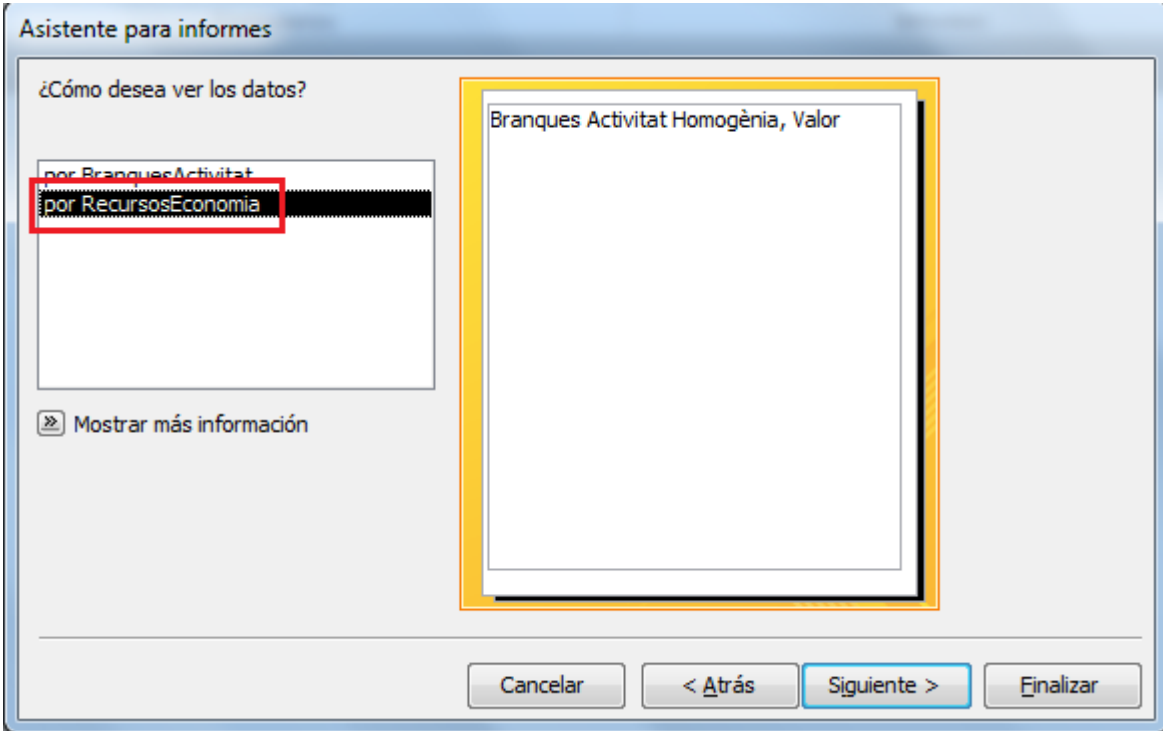

- **61.** Fer clic a *Siguiente*.
- **62.** Seleccionar el camp *Branques Activitat Homogènia* i fer clic a la icona >.
- **63.** Observar com en la vista prèvia de l'informe s'ha agrupat per aquest camp.

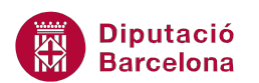

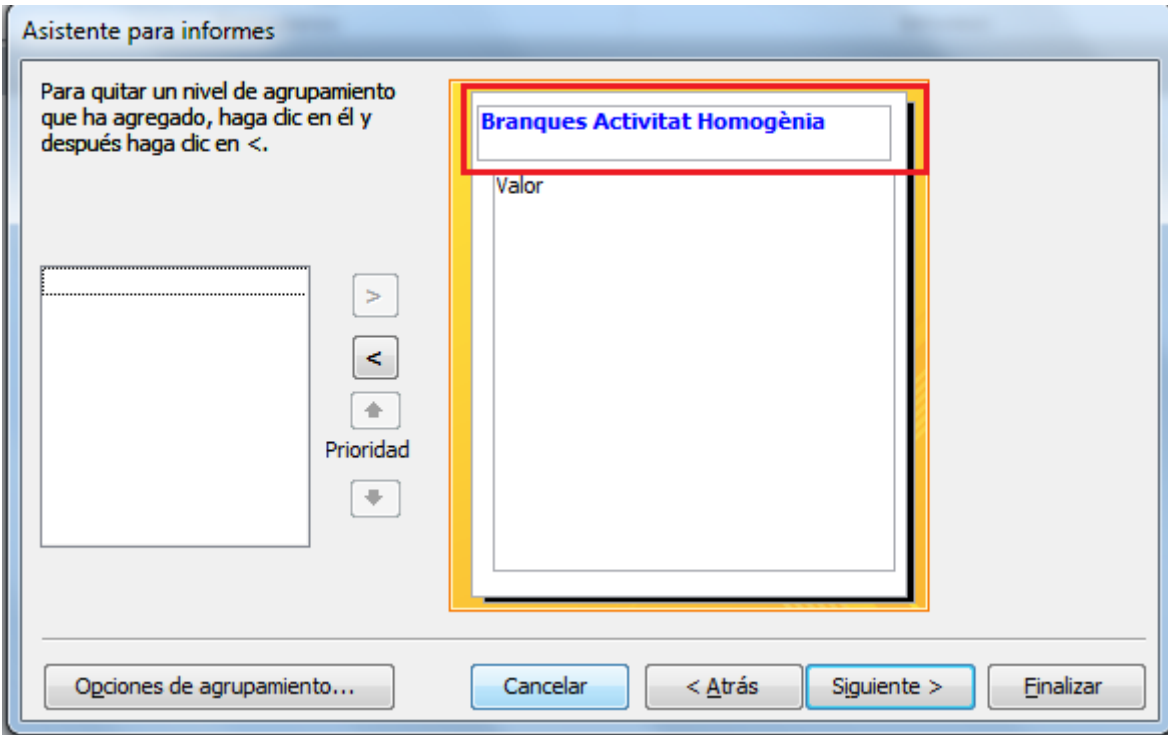

**64.** Fer clic sobre la icona *Opciones de agrupamiento*.

**65.** Obrir el desplegable de *Intervalos de agrupamiento* i seleccionar *1ª letra*.

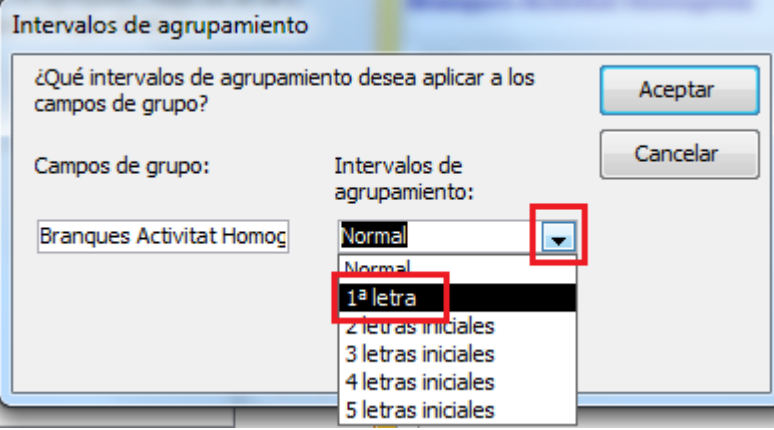

- **66.** Fer clic a *Aceptar*.
- **67.** Fer clic sobre la icona *Siguiente*.
- **68.** Fer clic sobre la icona *Opciones de resumen*.
- **69.** Marcar la casella de *Suma* del camp *Valor*.
- **70.** Activar, en cas que no ho estigui, el camp *Detalle y resumen*.

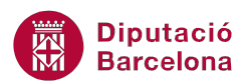

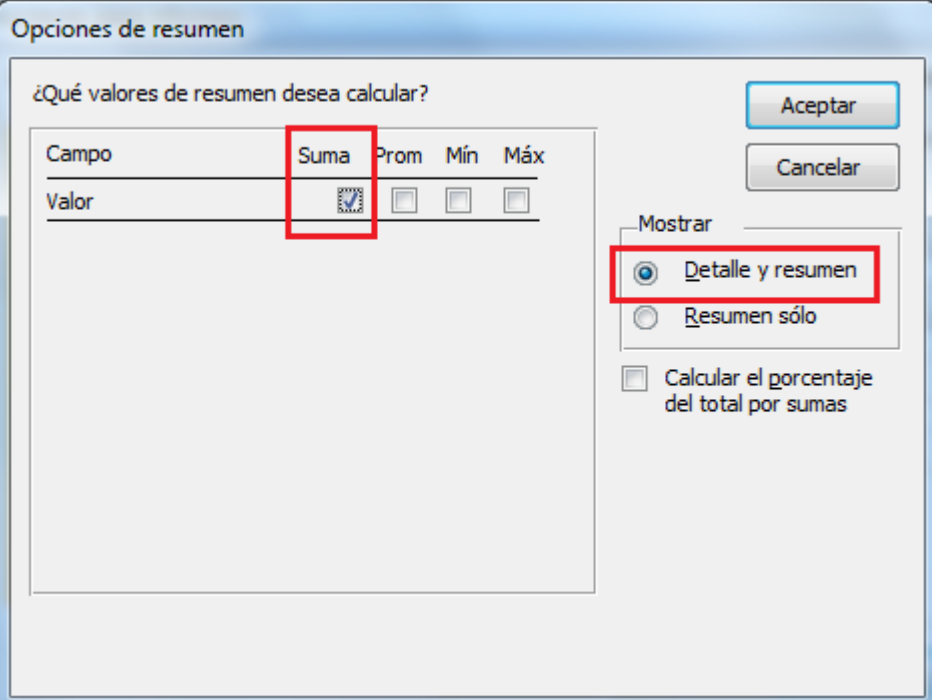

- **71.** Fer clic a *Aceptar*.
- **72.** Fer clic a *Siguiente*.
- **73.** Seleccionar l'opció *En pasos* de l'apartat *Distribución*.
- **74.** Seleccionar l'opció *Vertical* de l'apartat *Orientación*.

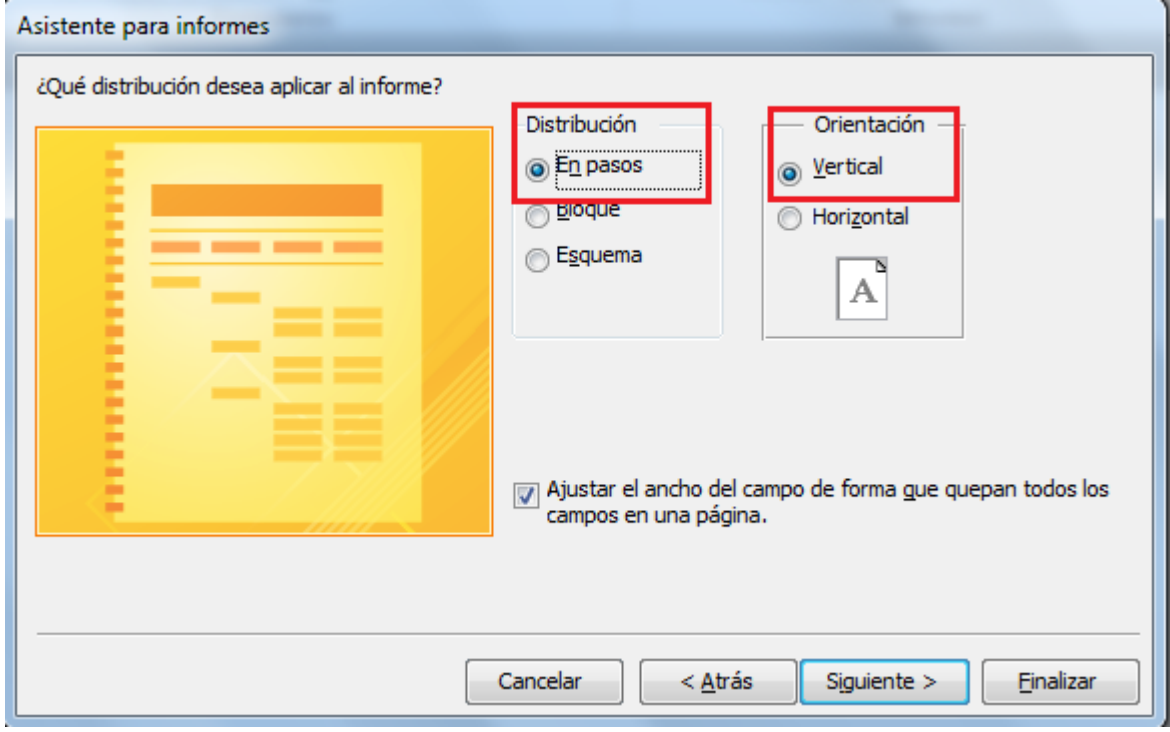

- **75.** Fer clic a *Siguiente*.
- **76.** Fer clic a *Finalizar*.

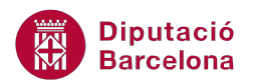

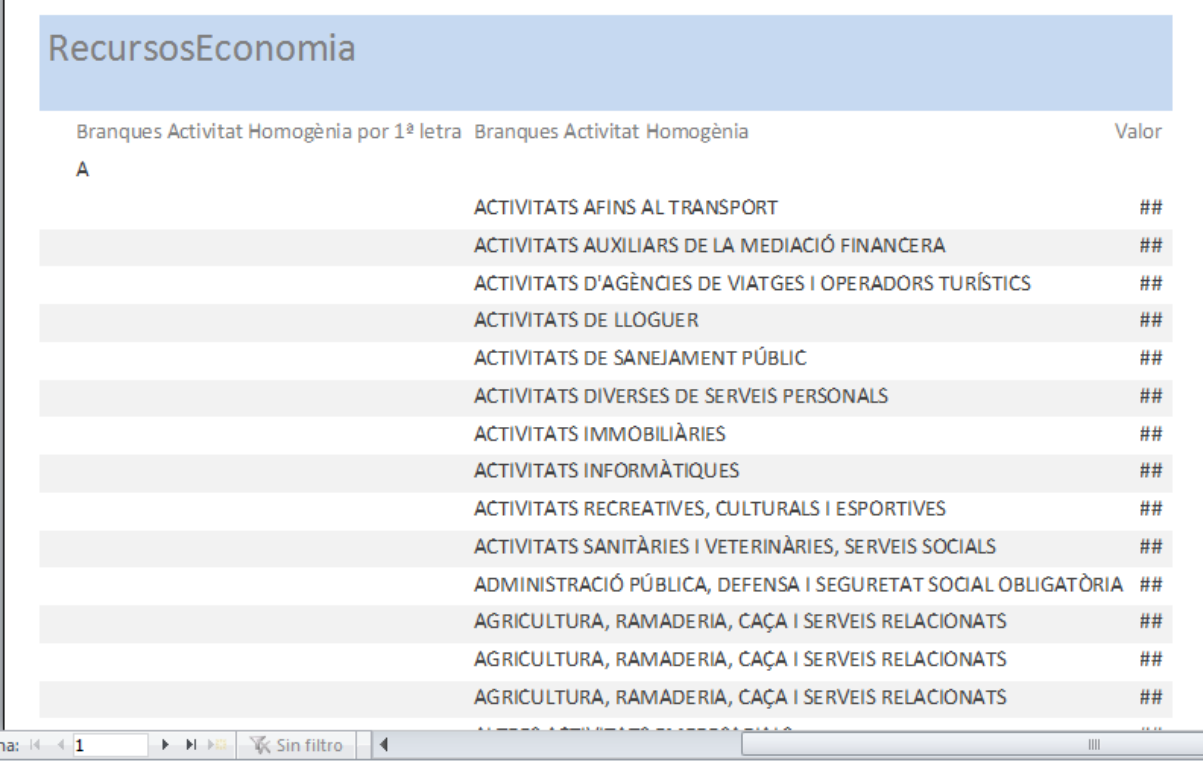

#### **77.** De la pestanya *Vista preliminar* fer clic sobre la icona *Cerrar vista preliminar*.

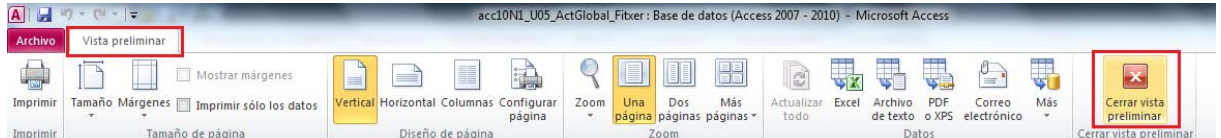

#### **78.** Automàticament s'accedeix a la *Vista Diseño* de l'informe.

## **79.** Fer un clic sobre la segona etiqueta ubicada a l'àrea de *Encabezado de página*.

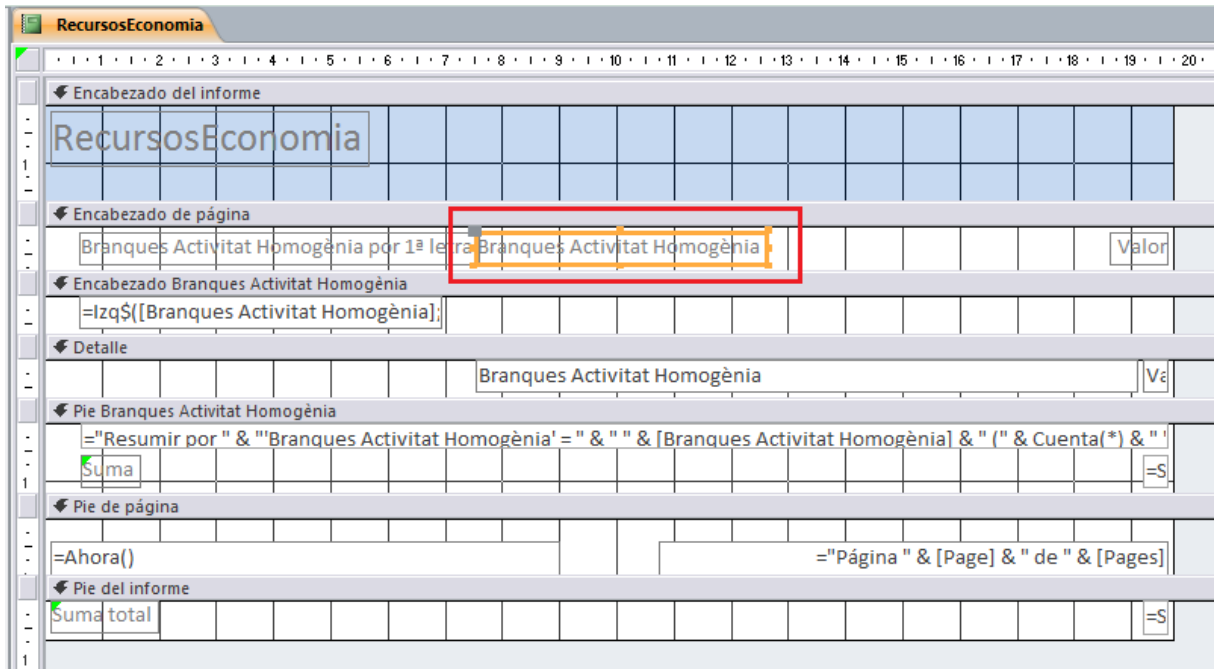

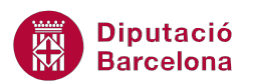

 $\mathbf{r}$ 

- **80.** Prémer la tecla Supr.
- **81.** Fer clic sobre el camp *Branques Activitat Homogènia* ubicat al *Detalle*.
- **82.** Ubicar el cursor a sobre de la vora del camp i quan aquesta adopti forma de doble creu amb

fletxa, fer-hi clic i arrossegar-lo cap a l'esquerra.

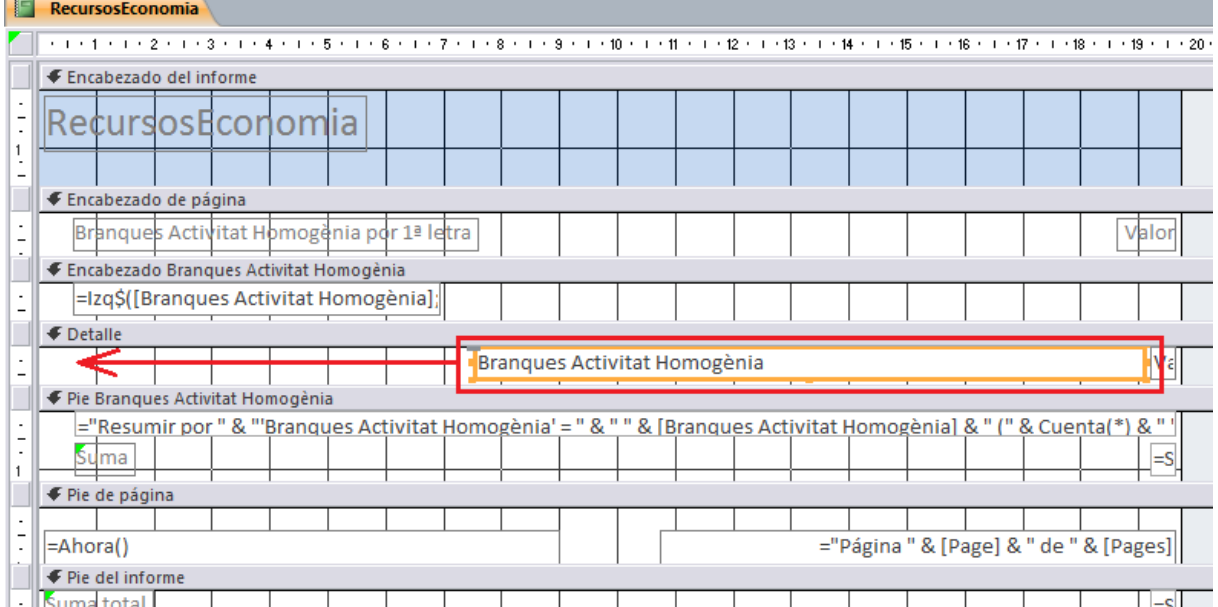

**83.** Fer clic sobre el camp *Valor* ubicat a l'àrea del *Detalle*.

**84.** Ubicar el cursor sobre el punt de control del camp ubicat en el costat esquerre del camp i

quan el cursor adopti forma de doble fletxa fer-hi clic i arrossegar-lo cap a l'esquerra.

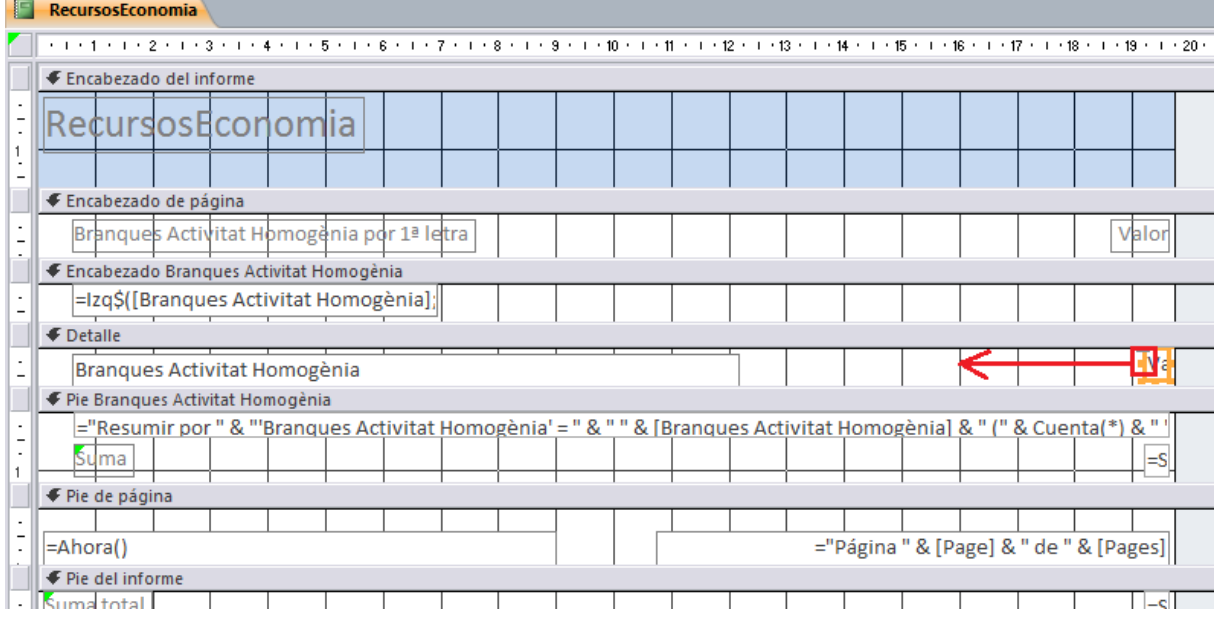

**85.** Fer clic sobre el camp *Suma* ubicat a l'àrea del *Pie Branques Activitat Homogènia*.

**86.** Ubicar el cursor sobre el punt de control del camp ubicat en el costat esquerre del camp i

quan el cursor adopti forma de doble fletxa fer-hi clic i arrossegar-lo cap a l'esquerra.

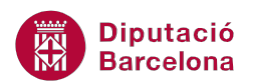

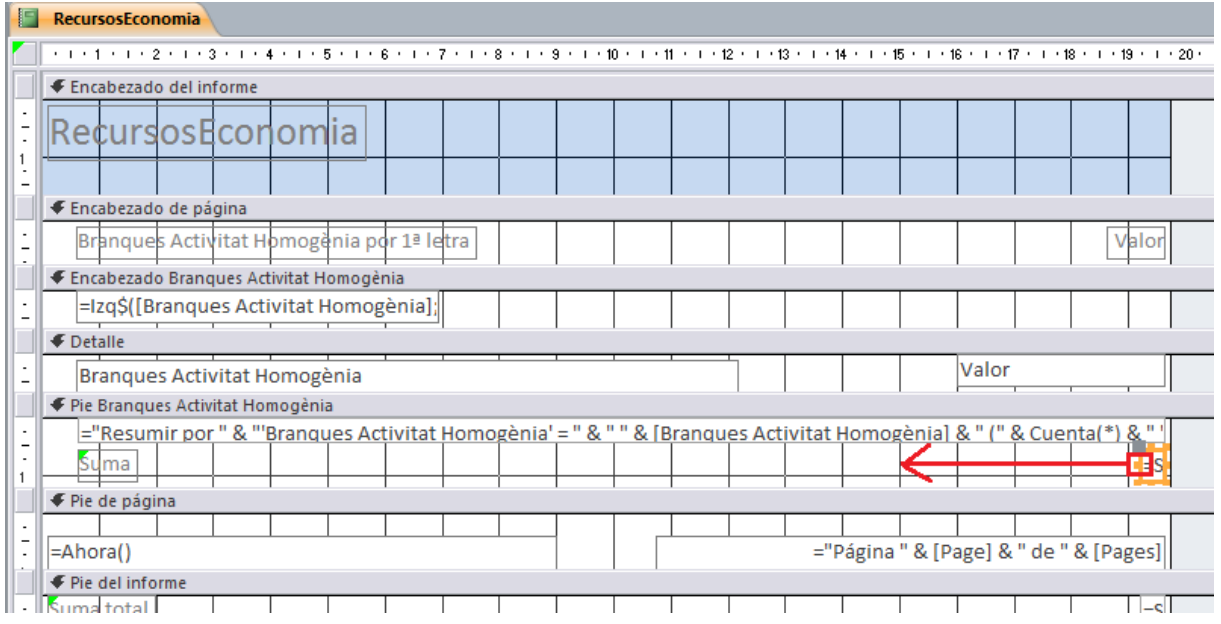

**87.** Fer clic sobre el camp *Suma* ubicat a l'àrea del *Pie del informe*.

**88.** Ubicar el cursor sobre el punt de control del camp ubicat en el costat esquerre del camp i

quan el cursor adopti forma de doble fletxa fer-hi clic i arrossegar-lo cap a l'esquerra.

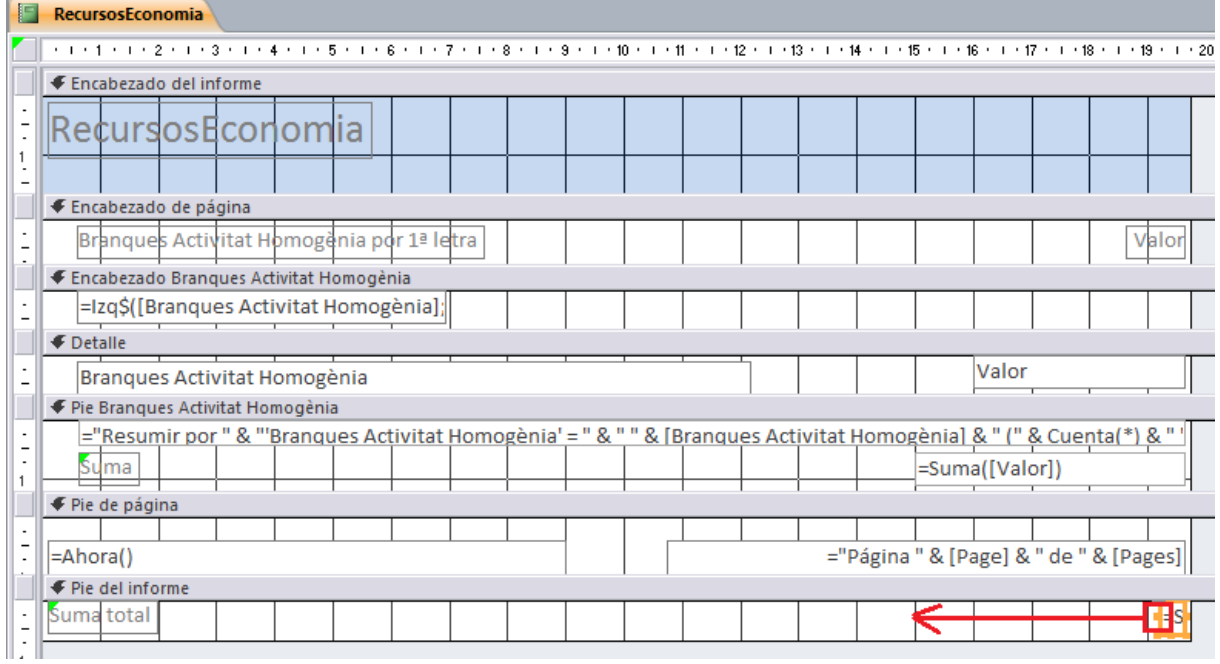

**89.** Tenint el camp *Suma* seleccionat, seleccionar la pestanya *Formato.*

**90.** Obrir el desplegable de *Formato* i seleccionar l'opció *Moneda*.

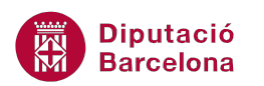

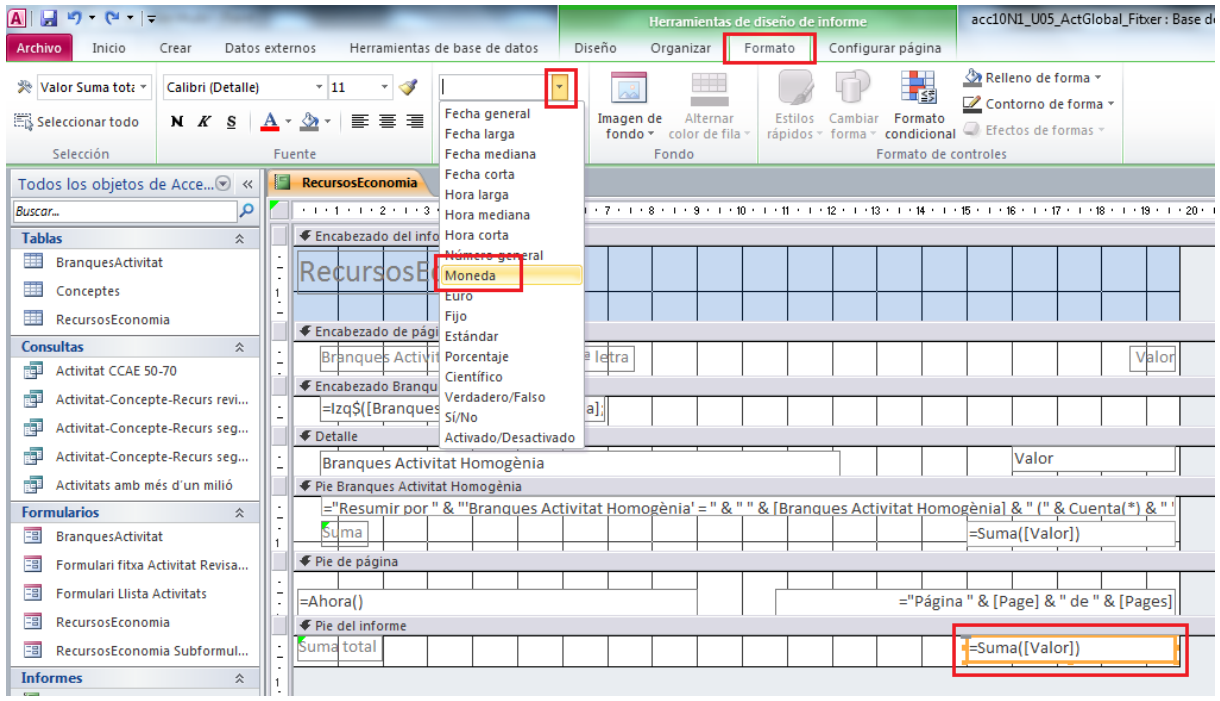

- **91.** . Fer clic sobre la pestanya *Diseño*.
- **92.** Obrir el desplegable de la icona *Ver* i fer clic sobre l'opció *Vista preliminar*.

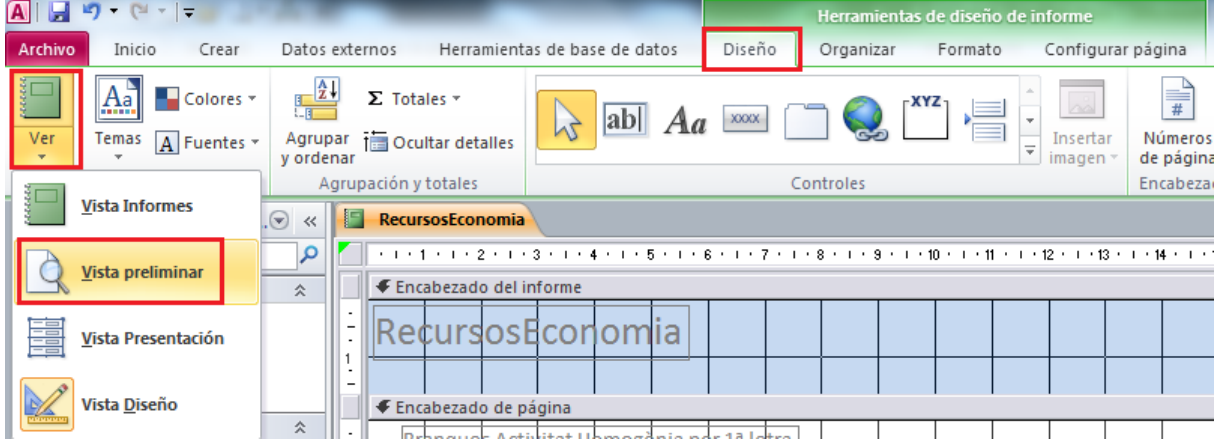

- **93.** Observar el resultat final de l'informe.
- **94.** Fer clic sobre la icona en forma de creu *Cerrar 'RecursosEconomia'.*

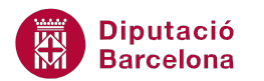

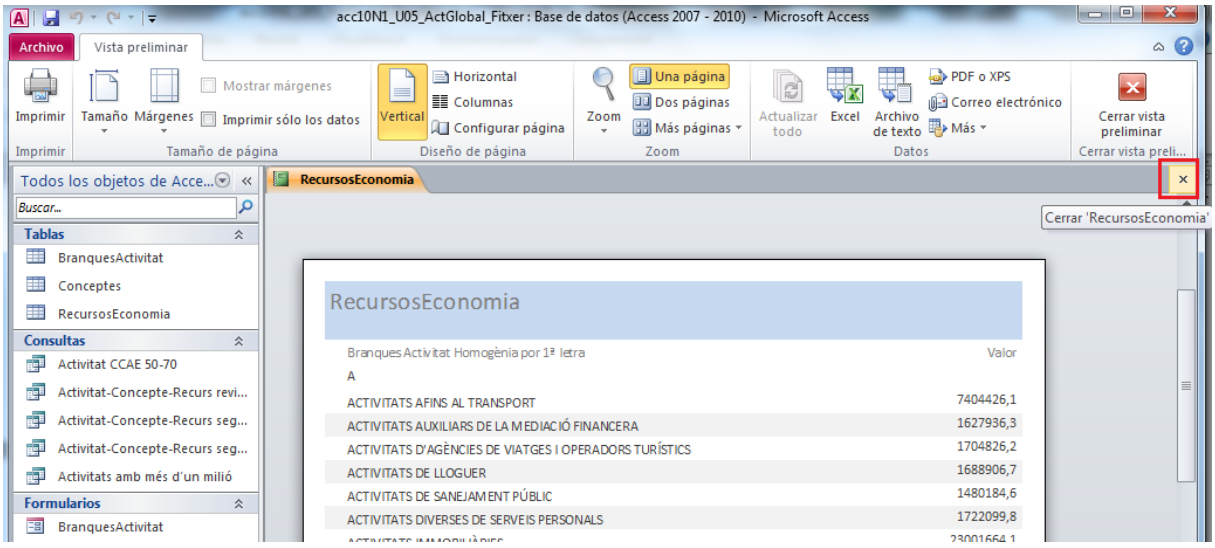

**95.** Al quadre de diàleg que es mostra fer clic sobre la icona *Sí*.